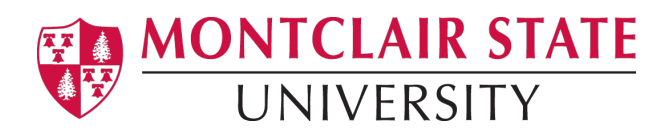

# Tagging an Existing PDF in Adobe Acrobat Pro DC

Adobe Acrobat Pro DC allows for elements of a document to be tagged according to their purpose. These tags are not displayed in the document, but they are used by screen readers to understand the structure of the document. Tags establish logical reading order and provide a means of indicating structure and type, adding alternative text to non-text elements and substitute text (referred to as actual text) for elements in the PDF document. Tagging documents used in online courses allows people with disabilities to access materials as easily as their fellow classmates.

### **To Open the Tags Panel**

You will want to open your Tags Panel so that you can easily tag your document.

1) With your PDF file open, click **View** on the menu bar.

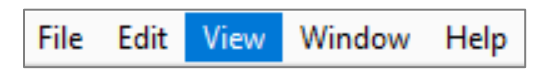

2) Go to **Show/Hide**, then **Navigation Panes**, and select **Tags** from the list.

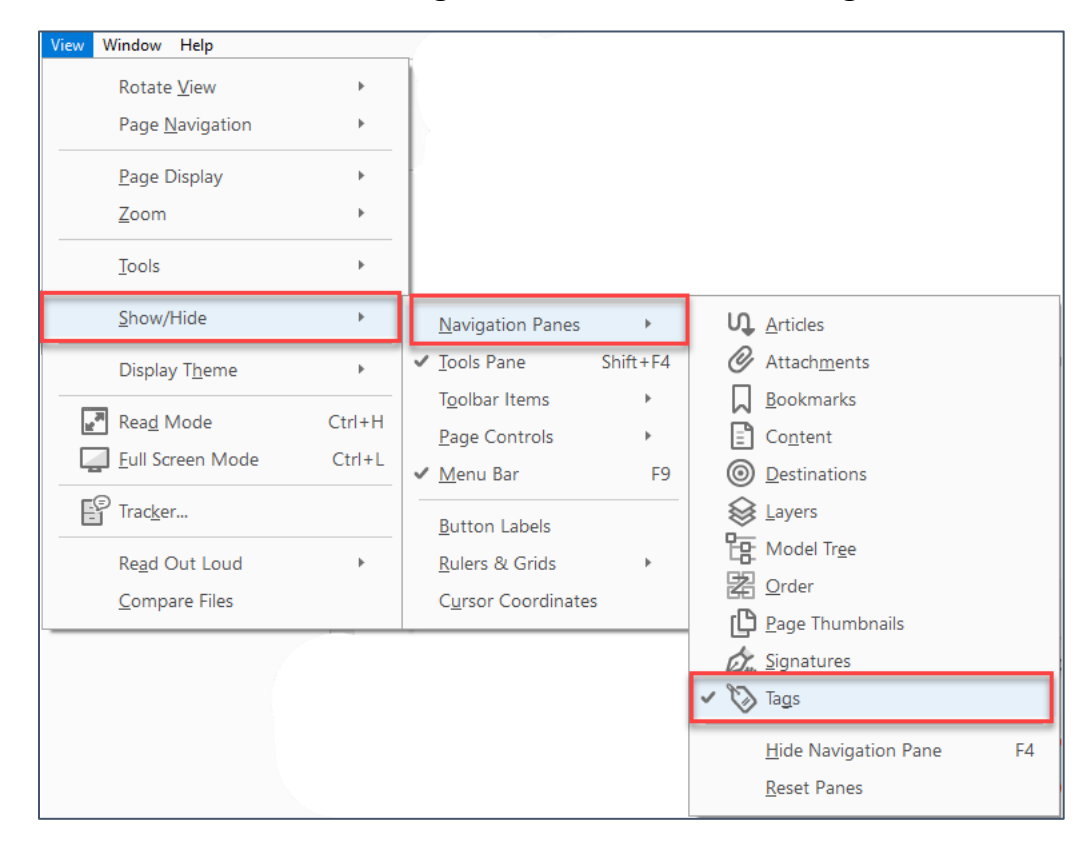

3) A tag tree will appear in a new window docked on the left sidebar.

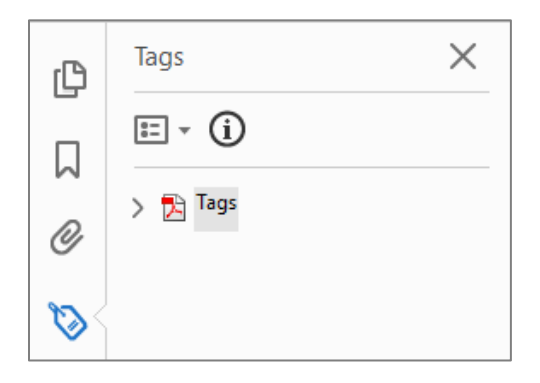

**Note:** To open the **Tags** panel, click the tag icon.

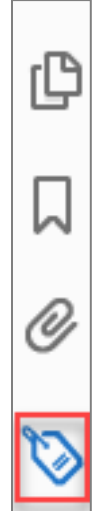

# **Auto Tagging an Untagged PDF**

If a document is untagged it will display the words **No Tags Available** as its root and no structure tree will appear.

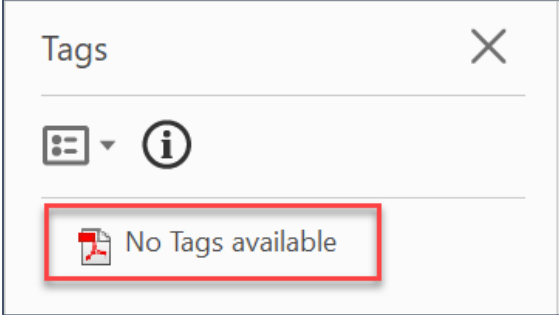

**Note:** Occasionally, a document may not be considered tagged by Acrobat even though it looks like it is tagged in the Tags panel. To indicate the document is tagged, right-click on **Tags** and select **Document is Tagged PDF** from the list.

# **To Autotag a PDF**

You may have Adobe Acrobat Pro DC auto tag your document by doing the following:

#### **Method 1:**

1) Click on the **Tools** menu.

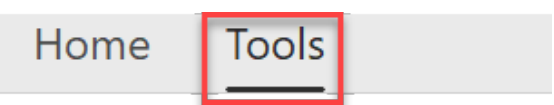

2) Click on **Accessibility** located in the *Protect & Standardize* section, the Accessibility option will now appear as a shortcut in the right-side navigation menu.

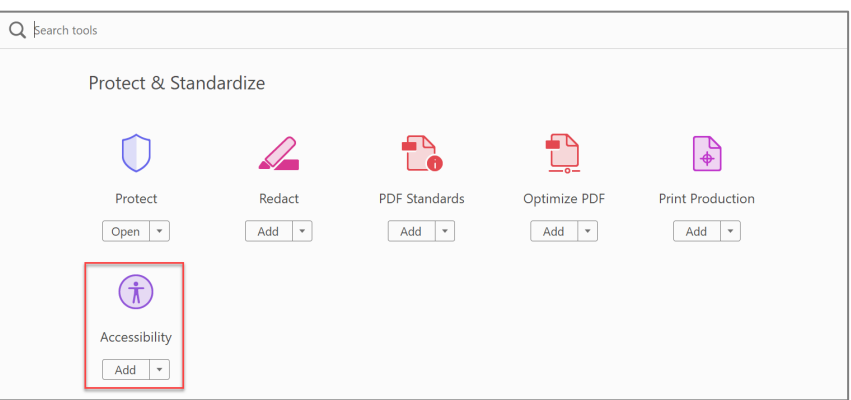

3) Click on **Autotag Document**.

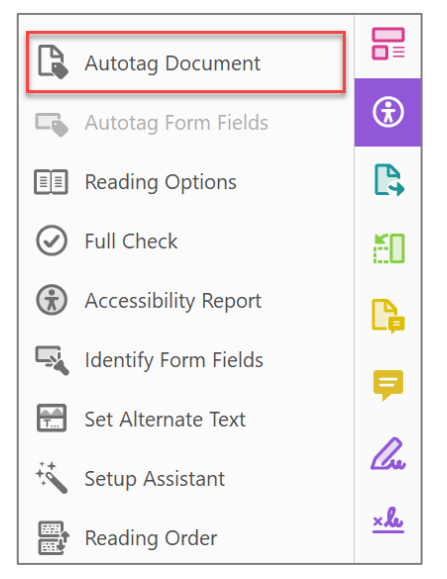

**Note:** You will still need to look over the tags that Adobe Acrobat Pro DC generates to make sure they are correct, and fix them if they are incorrect. In most cases, especially with larger documents, it is faster to let Adobe Acrobat Pro DC tag the document for you rather than manually tagging the entire document.

#### **Method 2:**

- 1) From the **Tags** panel, right click on *No tags available.*
- 2) Select **Add Tags to Document.**

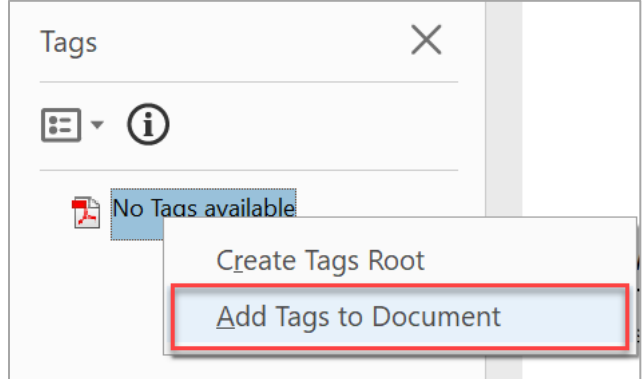

# **To Check and Correct the Existing Tags**

With the tag panel, you can view all the tags associated with your current document, modify tags, and see specifically what in the document each tag is being applied.

### **To View All the Tags for the Current Document:**

1) Open the **Tags** panel, hold the Control key and click on **>** located next to **Tags** to show all tags and a structure tree.

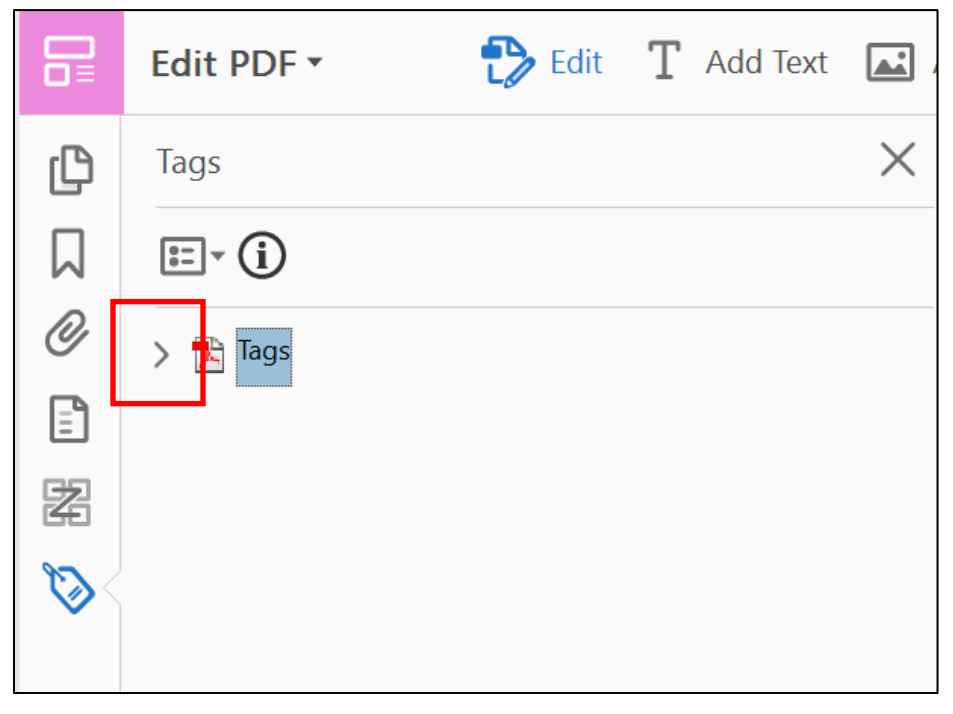

2) Right click on **Tags** and select **Highlight Content** from the list. This allows you to click on a specific tag on the tag tree and see what it is tagging in the document. This makes it easier to determine if the item has been tagged correctly.

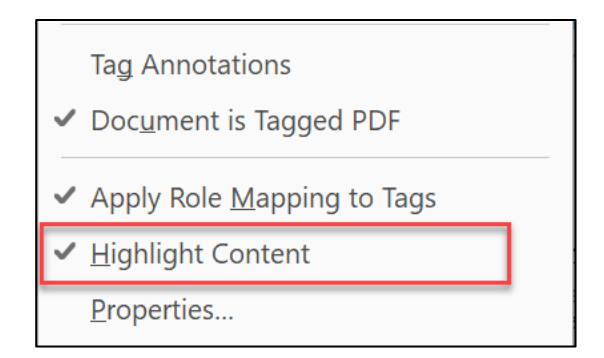

# **Document Structure and Tags**

Before you can determine if the right tags have been applied to your document, you need to know what each tag means and its proper use. Here is a list of the most common tags:

# **Heading Tags**

- $\bullet\quad$  <H1> = Heading 1. This is the title of your document. There should only be one <H1> for the entire document.
- <H2> = Heading 2. This is the highest-level sub‐headings in a document.
- $\bullet\quad$  <H3> = Heading 3. This is a third level heading.
- $\bullet\quad$  <H4> = Heading 4. This is a fourth level heading.
- $\leq$ H5> = Heading 5. This is a fifth level heading.
- $\bullet\quad$  <H6> = Heading 6. This is a sixth level heading.

**Note:** Like in an Outline, you should never skip heading levels. For example, an incorrect heading structure would be: Heading 1  $\rightarrow$  Heading 3  $\rightarrow$  Heading 2  $\rightarrow$ Heading 4. This tutorial is an example of a proper heading hierarchy!

## **General Tags**

- $\bullet \quad$  <P> = Paragraph. This is used to tag paragraphs.
- $\leq$  Figure = A figure or image.
- <Caption> = Caption. When an image is tagged as a figure, the caption tag tags the caption for it.
- $\bullet$   $\leq L$  = A list. All tags within this tag are part of a list.
- $\leq L$  = List item. This tag should always be embedded within an  $\leq L$  tag.
- $\leq$  Link> = A hyperlink.

# **Table Tags**

- $\leq$  Table> = A table. All tags within this tag are part of a table.
- $\bullet$  <TR> = Table row. You should have one of these tags for each row in your table.
- <TD> = Table data. This is used to tag data cells in a table.
- <TH> = Table Heading. This is used to tag table heading cells.

## **To Change an Incorrect Tag on the Tag Tree:**

1) Right click on the tag in the tag tree you want to modify and select **Properties…** from the list.

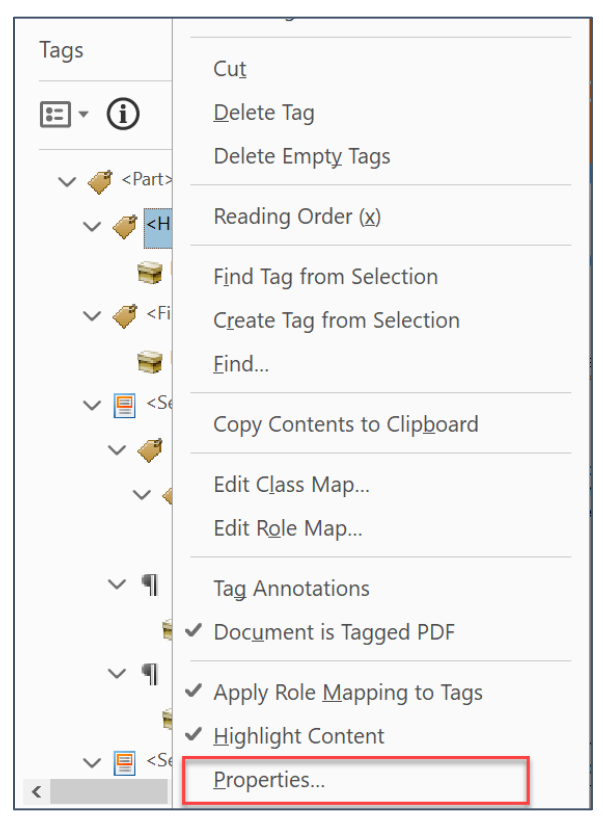

2) From the **Tag** tab, select the appropriate tag from the **Type** drop-down box.

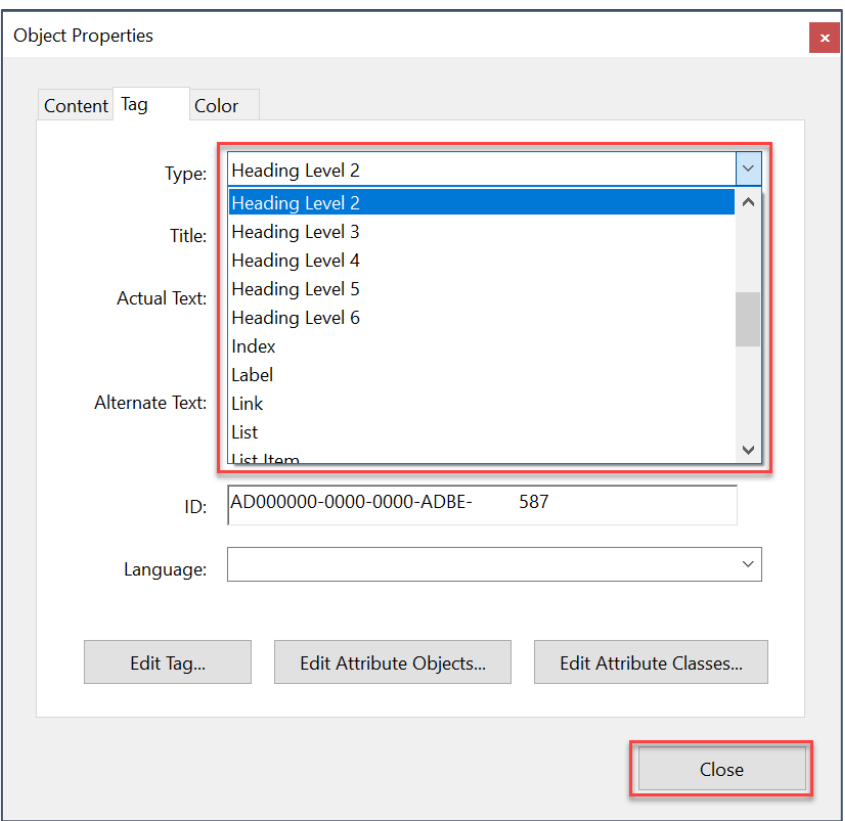

3) Click **Close**. The old tag changes to the new tag you just selected on the tag tree. You must do this for every tag in your document that is incorrect.

## **Adding Alternative Text to Images (<Figure>)**

Screen readers require the use of alternative text to convey the meaning of an image. It is not necessary to begin your alt text with "Image of…" because screen readers preface the alt text with "Image." Alternative text should be clear and concise.

#### **To Add Alternative Text to an Image:**

- 1) Right-click on the **<Figure>** tag in the tag tree you want to modify and select **Properties…** from the list.
- 2) Enter alt text for the image in the **Alternate Text** field and click **Close**.

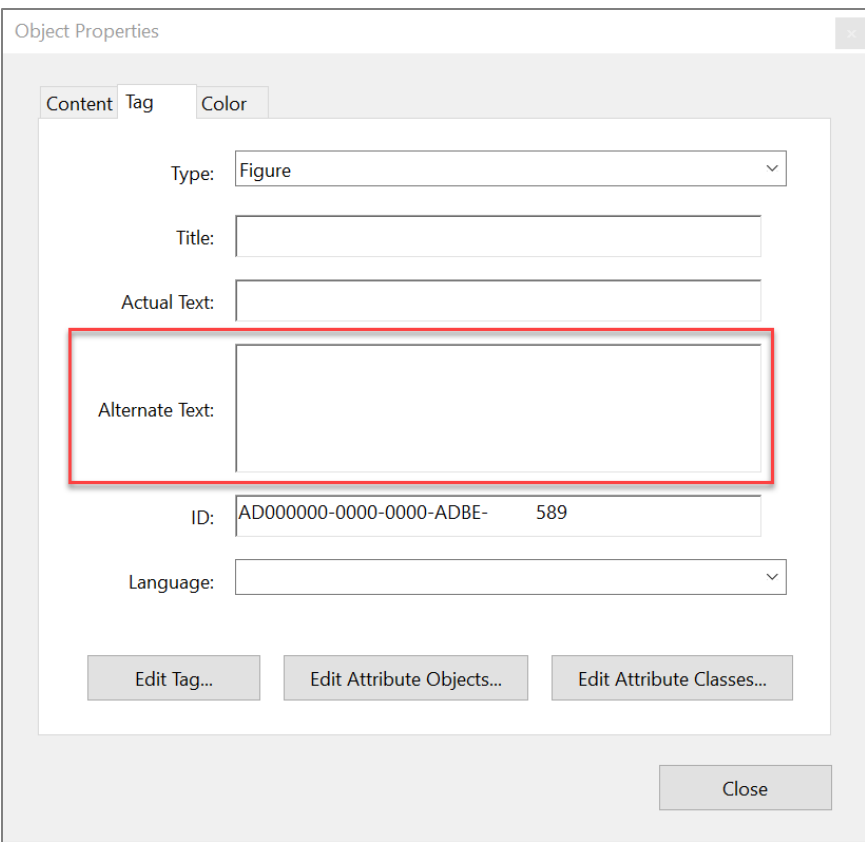

3) Remember to repeat these steps for each image in your document.

#### **Assign a Scope to Table Headers**

If you have tables in your PDF file, it is not only important for them to be tagged correctly. They should also include a 'scope' for each table header cell, so screen readers can understand what cells each heading is describing.

#### **To Create a Table Header Scope:**

1) If you do not already have the Reading Order Tool open, you will need to open it. Click **Accessibility** from the right side-bar then select **Reading Order** in the list.

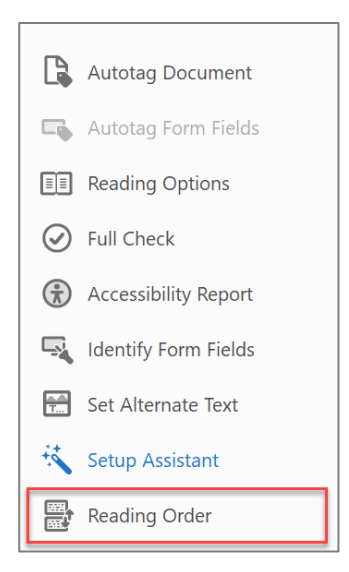

2) With the **Reading Order** dialog box open, select your table in your document by clicking the number near the top of your table.

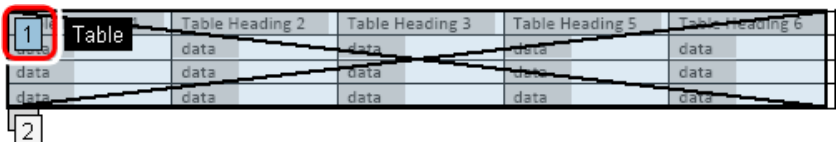

3) On the **Reading Order** window with your table selected, click **Table Editor**. Your table should now appear in the document with red boxes around each cell.

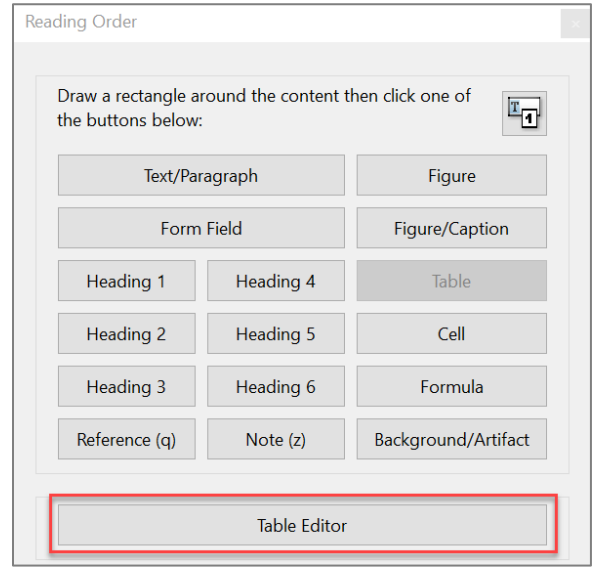

4) Right-click a table header cell and select **Table Cell Properties**.

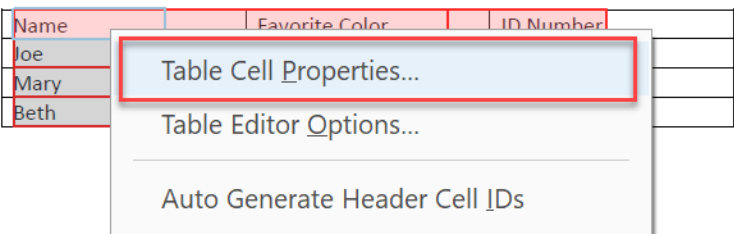

5) Using the **Scope** drop‐down box, select the scope of cells to which your header applies.

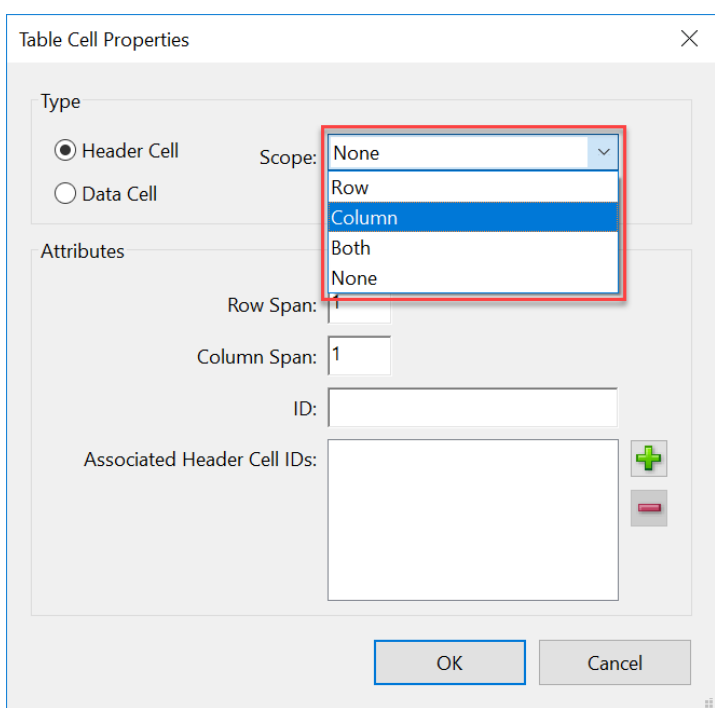

- 6) Click **OK**.
- 7) Repeat the above steps for each table header.

**Note:** Tagging is only part of the process of making your PDF document accessible, please see the [PDF Accessibility Checklist](https://www.montclair.edu/digital-accessibility-initiative/wp-content/uploads/sites/51/2018/02/PDF-Accessibility-Checklist.pdf) for guidelines on creating an accessible [PDF.](https://www.montclair.edu/digital-accessibility-initiative/wp-content/uploads/sites/51/2018/02/Accessible-PDF-Files.pdf)